# INTERACT<br>Cheal Sheel

## ActivInspire Property Browser

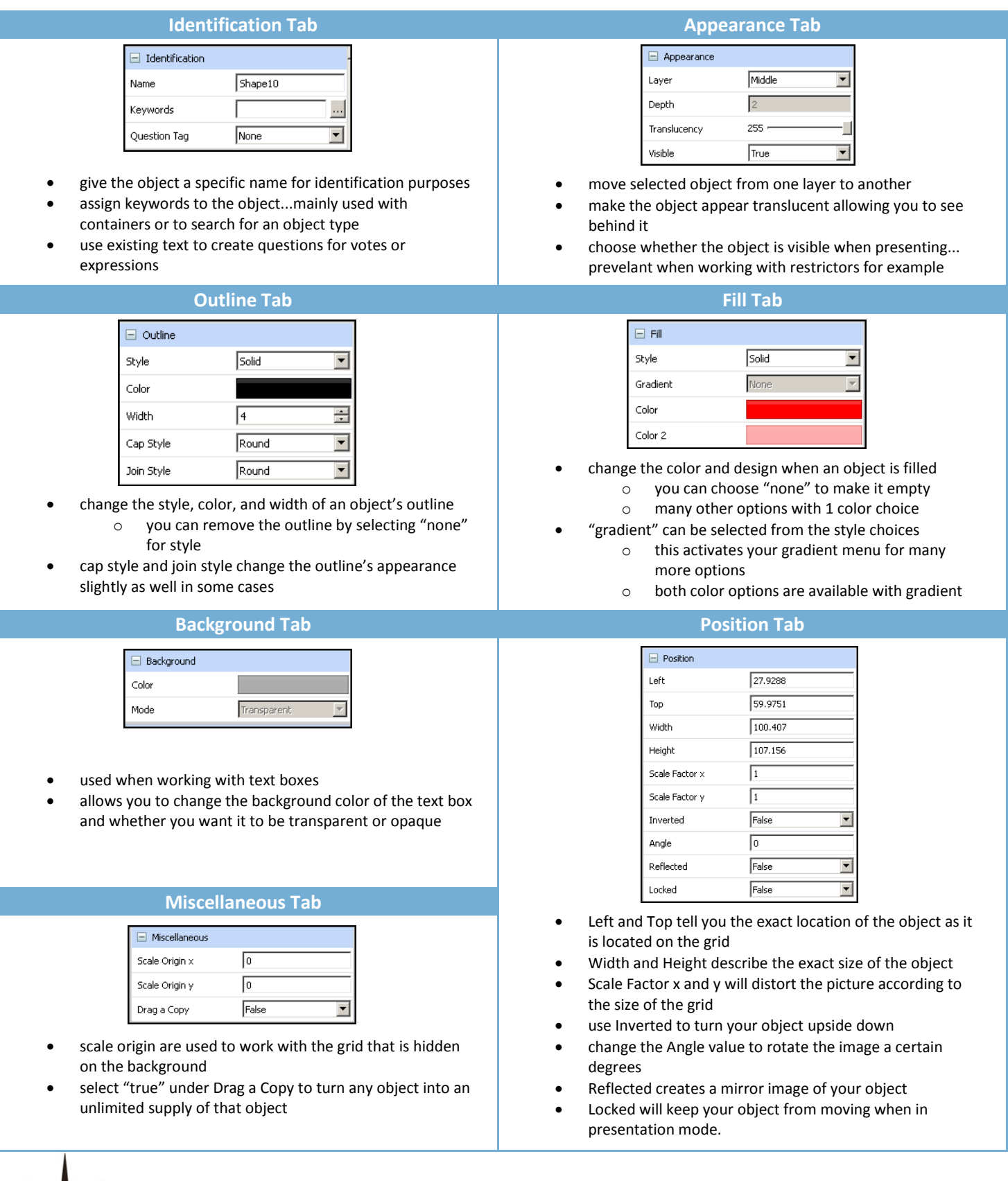

R

Е

N

## ActivInspire Property Browser

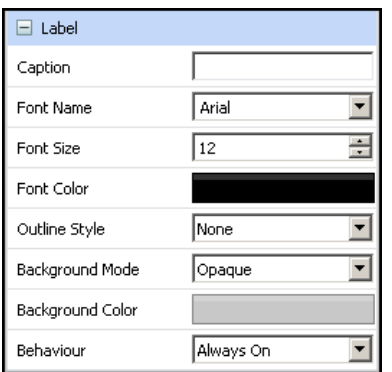

Use the label tab to create labels for your objects on your page.

- type what you want your label to say in the caption field
- determine your font type, size, and color
- choose your outline style

INTERACT<br>Cheat Sheet

- determine whether you want to have the background of the label transparent or opaque
	- o if opaque, determine the color
- Behaviour lets you decide whether you want the label on all the time or only as a tooltip

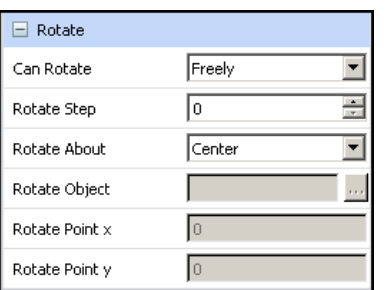

The rotate tab gives you the option to choose how you want an object to rotate when using rotate with the marquee handles

- Can Rotate options: freely, clockwise, anti-clockwise, or no
- Rotate Step: choose how many degrees the object rotates with each step
- Rotate About: choose a point you want the object to rotate around...whether it be a point on the object or around another object
- Rotate Point x,y: choose a point on the background grid in which you would like the object to rotate

## **Label Tab Container Tab**

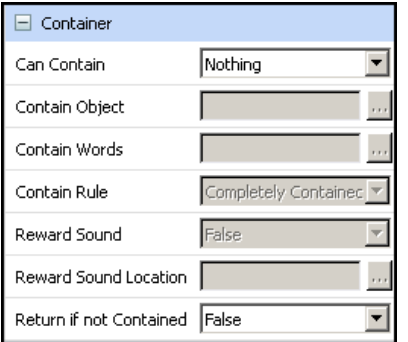

Containers can be used as a self-check. There is another cheat sheet available that shows you how to create a container.

- choose what you want your object to contain
	- o specific objects- browse to find the object(s)
	- o keywords- browse to assign keywords to the container, then use the identification tab to assign keywords to objects being contained
	- o anything
	- o nothing
	- choose a reward sound if student is correct
- Return if not Contained is used for the objects you are attempting to contain

## **Rotate Tab Restrictors Tab**

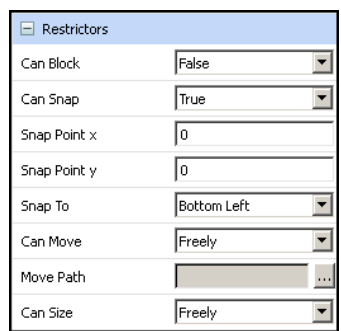

- Can Block allows you to give an object the property to not allow other objects to pass through it
- Can Snap allows you to snap to the background grid
	- o Snap Point x,y lets you choose the area to snap to
	- o Snap To lets you know what part of the object will be snapping to your grid location
- Can Move allows you to move freely around the page, vertically, horizontally, along a designated path, or not at all
	- o Move Path is where you can choose your path to move along
- Can Size allows you to restrict how an object can be resized on the page

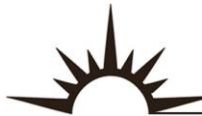

Е